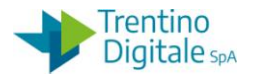

# **1 GESTIONE NOTE DI CREDITO**

La procedura consente la gestione di note di credito arrivate in fattura elettronica.

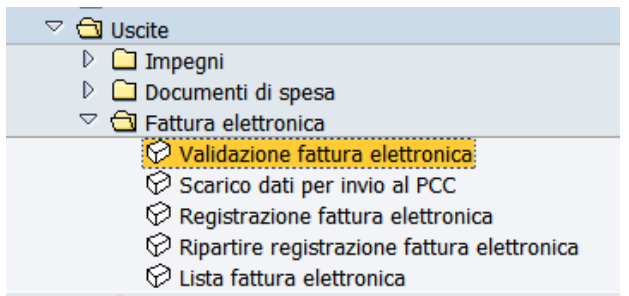

Una nota di credito è un documento fiscale inviato da un fornitore per rettificare una fattura precedentemente emessa e consegnata.

La nota di credito è una variazione dell'importo in diminuzione della fattura non rifiutata in SGF e serve a correggere eventuali errori. Può stornare parzialmente o totalmente l'importo di una fattura già emessa.

Alcuni motivi di emissione della nota di credito da parte del fornitore sono:

- fattura già pagata parzialmente
- storno di resi, ad esempio per non conformità del prodotto o della fornitura
- fattura errata, ad esempio per gli importi, la data di emissione, i dati del cliente
- necessità di correggere un errore, ad esempio su quantità o prezzo
- presenza di fatture doppie
- risoluzione del contratto

La nota di credito è un documento che deve avere gli stessi requisiti della fattura e può seguire la numerazione delle fatture elettroniche. Per non essere scartata dallo SdI la numerazione della nota di credito deve avere sempre un numero differente dalla fattura originaria.

## **1.1 VISUALIZZAZIONE NOTE DI CREDITO**

Questa procedura va utilizzata quando abbiamo la necessità di verificare la presenza della nota di credito.

Per visualizzare tutte le note di credito disponibili bisogna usare la funzione di validazione fattura elettronica da *Uscite/Fattura elettronica/Validazione fattura elettronica*.

Inserire il codice della società nel campo *Struttura* e selezionare la voce *Visualizza le note di credito* in *Tipologia fattura*.

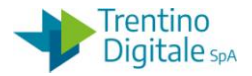

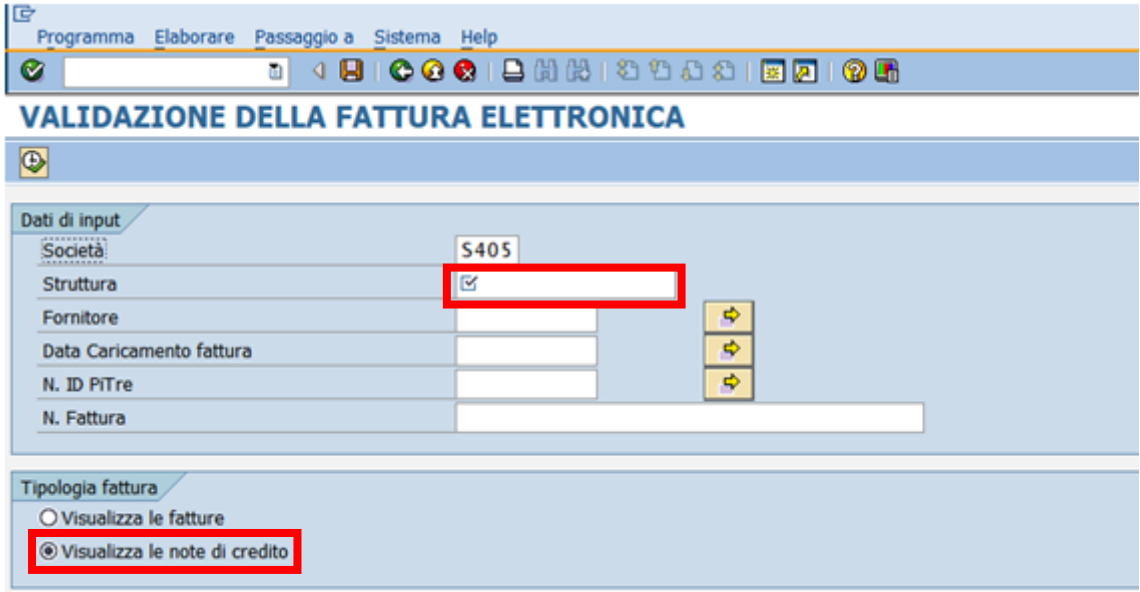

Lanciare la funzione facendo click sul tasto *Eseguire* .

Il sistema presenta una schermata con l'elenco di tutte le note di credito disponibili nel sistema.

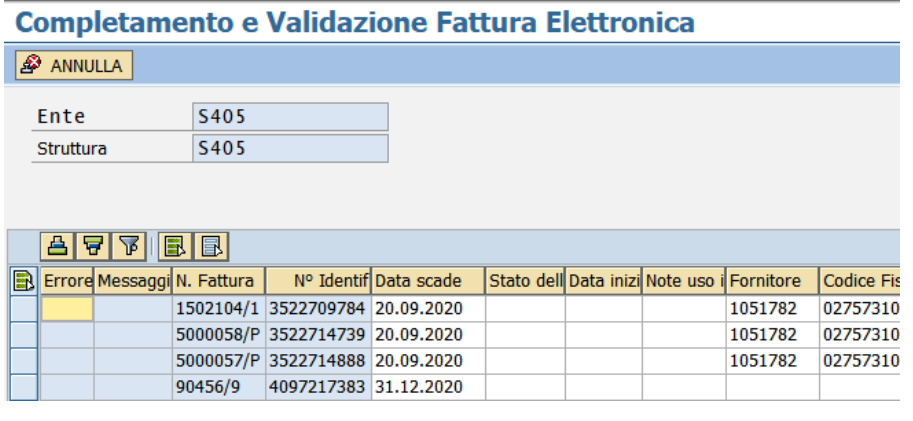

# **1.2 ANNULLAMENTO DI NOTA DI CREDITO**

Questa procedura va utilizzata quando abbiamo una nota di credito che non va a compensare una fattura elettronica.

La necessità di annullare una nota di credito si verifica quando la nota si riferisce a più fatture oppure quando la fattura corrispondente è già stata pagata.

Per annullare una nota di credito bisogna usare la funzione di validazione fattura elettronica da *Uscite/Fattura elettronica/Validazione fattura elettronica*.

Inserire il codice della società nel campo *Struttura* e selezionare la voce *Visualizza le note di credito* in *Tipologia fattura*.

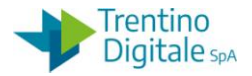

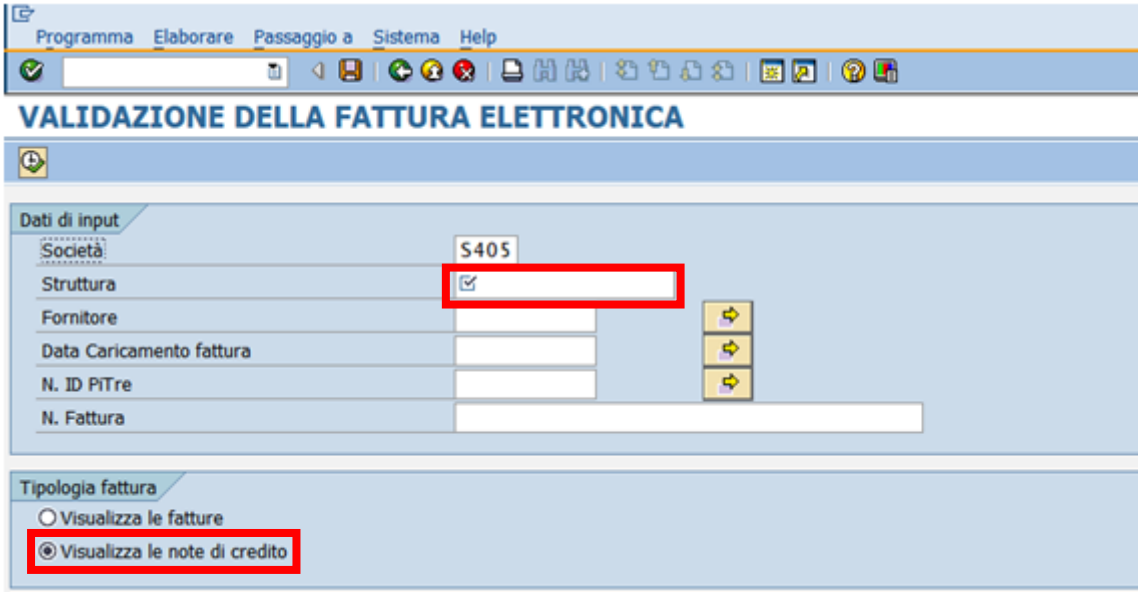

Lanciare la funzione facendo click sul tasto *Eseguire* .

Il sistema presenta una schermata con tutte le note di credito disponibili nel sistema.

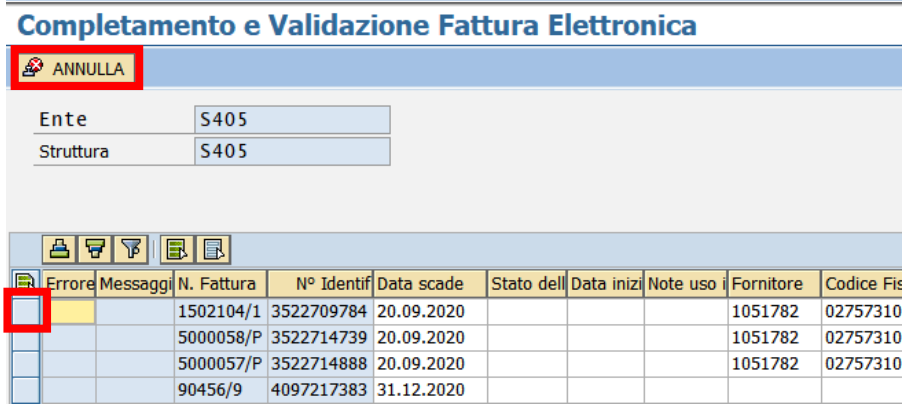

Selezionare la riga della nota di credito che si vuole annullare con un click nel quadratino vuoto e premere il bottone *Annulla.*

Si presenta la schermata seguente:

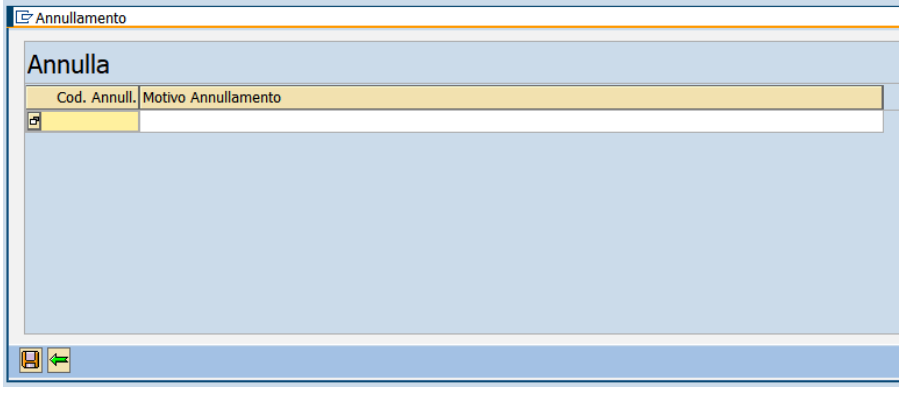

Selezionare un codice di motivo annullamento dalla lista: 01 oppure 03.

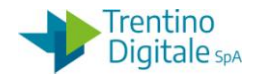

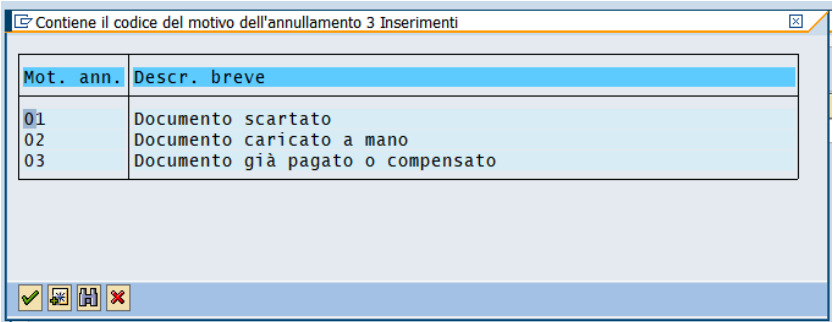

Scrivere la descrizione del motivo nel campo *Motivo annullamento*, per es. Fattura già pagata.

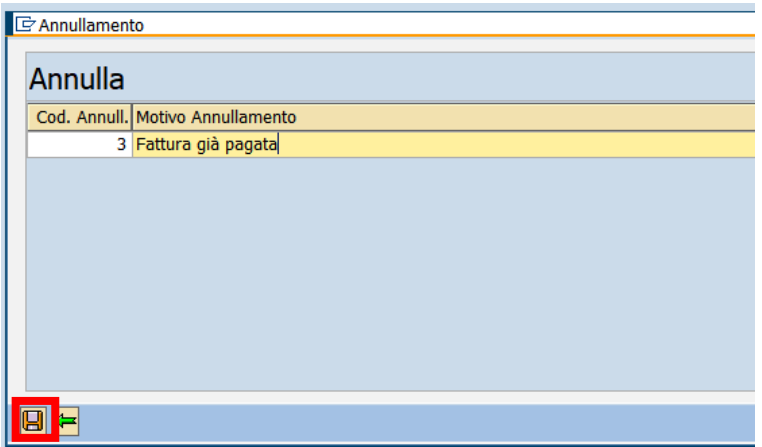

Confermare con un click sul tasto *Salva* e il sistema mostrerà un messaggio di avvenuta registrazione.

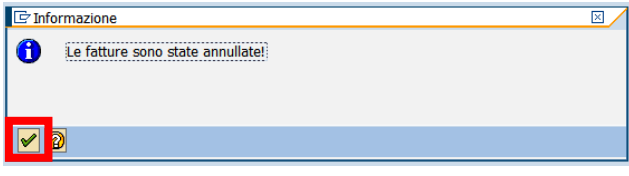

La procedura di annullamento finisce con un click sul bottone *Continuare* oppure *Invio* sulla tastiera.

## **1.3 NOTA DI CREDITO PER IL TOTALE DELLA FATTURA**

Questa procedura va utilizzata quando abbiamo una nota di credito per l'importo totale della fattura elettronica da pagare.

In questo caso l'emissione di una nota di credito da parte del fornitore serve per annullare completamente una fattura.

La necessità di compensazione al 100% si verifica quando la fattura è doppia oppure presenta degli errori.

N.B. Questa procedura va eseguita solo se l'importo della nota di credito coincide perfettamente con l'importo della fattura elettronica.

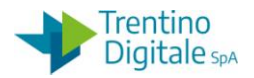

Il procedimento per la gestione della compensazione al 100% è il seguente:

#### **Passo 1**

In validazione si compila la fattura come se si dovesse validare, cioè va inserito il numero dell'impegno cui si riferisce la fornitura/prestazione.

L'impegno deve essere di importo almeno pari al totale della fattura.

## **Passo 2**

Una volta effettuati gli opportuni inserimenti, selezionare la fattura che si desidera validare e cliccare sul tasto *Collega note credito*.

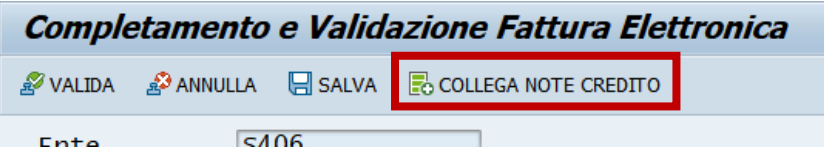

N.B. Il sistema permette di elaborare solamente una fattura alla volta; nel caso in cui fossero selezionate più fatture, alla pressione del tasto *Collega note credito*, viene dato un messaggio di errore.

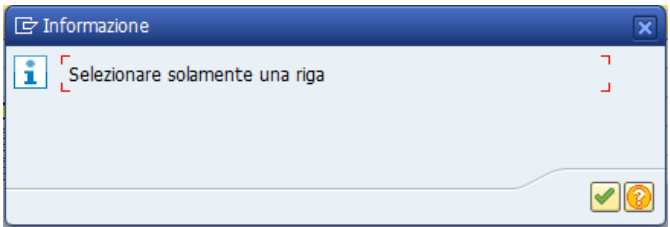

#### **Passo 3**

Si apre la seguente schermata.

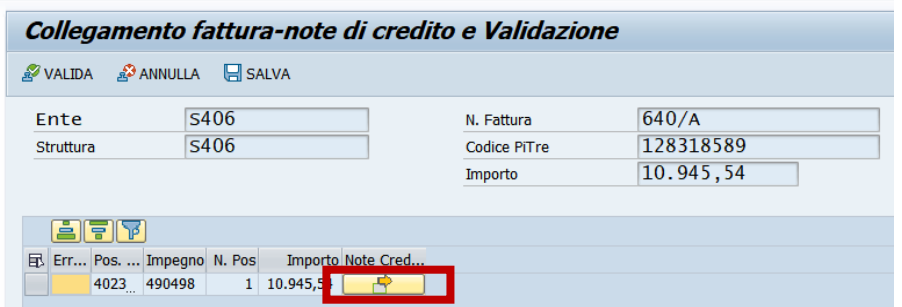

Procedere al collegamento delle note di credito facendo click sul tasto **in Finanzia in colonna Note** *Credito* e successivamente sul tasto *Inserire riga*.

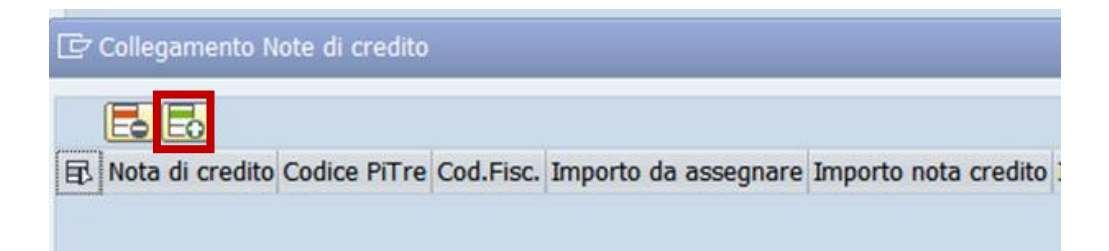

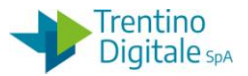

Eseguire la ricerca della nota di credito da collegare facendo click sull'Help di ricerca.

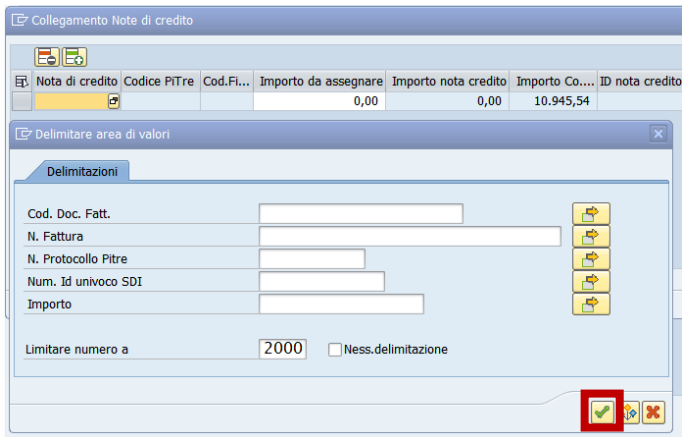

Dopo la conferma il sistema presenta la nota di credito da collegare.

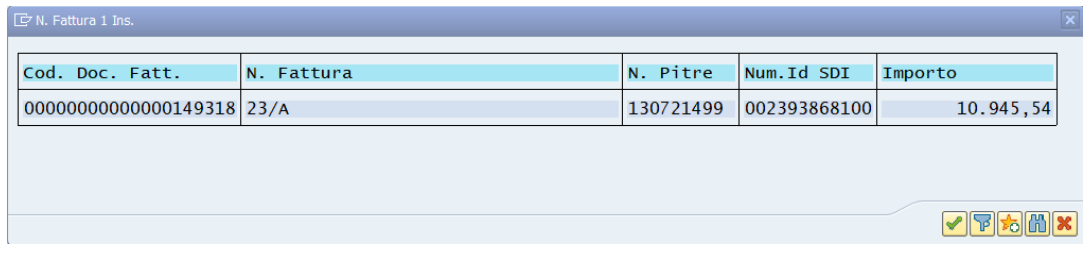

Confermare con il tasto *Continuare* <u>■</u> oppure con *Invio* sulla tastiera. In seguito inserire l'importo della nota di credito e salvare.

## **Passo 4**

Dalla funzione *Collegamento fattura-note di credito e Validazione* selezionare la riga della fattura **collegata e cliccare sul tasto Annulla & ANNULLA** 

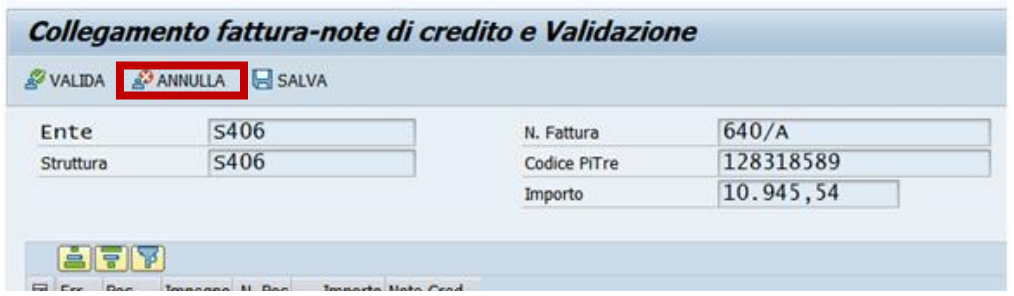

La fattura e le note di credito ad essa collegate passano nello stato AN-Annullata. Il motivo di storno diventa 01 con descrizione "Ann. per Nota di credito 100%".

N.B. Per eliminare la fattura collegata alla nota di credito bisogna usare il bottone *Annulla* dalla funzione di collegamento attivabile con l'apposito bottone **E** COLLEGA NOTE CREDITO Con un click sul bottone *Annulla* in validazione la fattura non scompare dall'elenco.

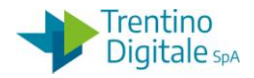

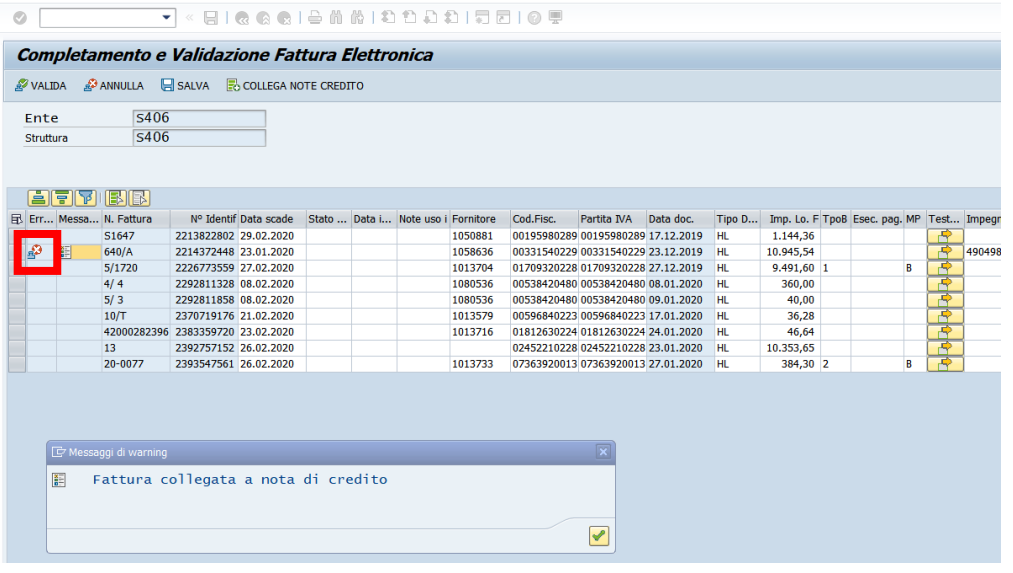

Il sistema rimane nella transazione di validazione con l'aggiunta dell'icona dell'annullamento  $\mathbb{E}\left\{ \mathbb{E}\right\}$ Dopo l'uscita dalla validazione, la riga della fattura stornata sparisce.

# **1.4 NOTA DI CREDITO A STORNO PARZIALE DELLA FATTURA**

Questa procedura va utilizzata quando abbiamo una nota di credito per importo parziale della fattura elettronica da pagare.

In questo caso l'emissione di una nota di credito da parte del fornitore serve per diminuire l'importo della fattura già emessa.

La necessità di compensazione parziale si usa per correggere l'importo della fattura già emessa nel caso di errata quantità, articolo, importo, reso oppure applicazione sconto.

N.B. Questa procedura va eseguita solo se la nota di credito presenta un importo minore rispetto a quello della fattura elettronica.

Il procedimento per la gestione della compensazione parziale è il seguente:

#### **Passo 1**

In validazione si compila la fattura come se si dovesse validare, cioè va inserito il numero dell'impegno cui si riferisce la fornitura/prestazione.

L'impegno deve essere di importo almeno pari al totale della fattura.

#### **Passo 2**

Una volta effettuati gli opportuni inserimenti, selezionare la fattura che si desidera validare e cliccare sul tasto *Collega note credito*.

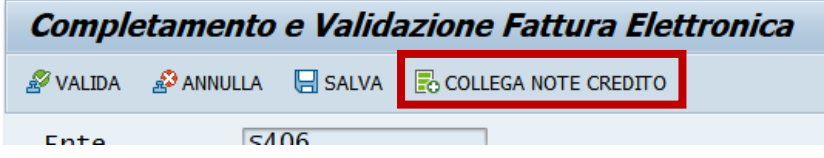

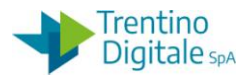

N.B. Il sistema permette di elaborare solamente una fattura alla volta; nel caso in cui fossero selezionate più fatture, alla pressione del tasto *Collega note credito*, viene dato un messaggio di errore.

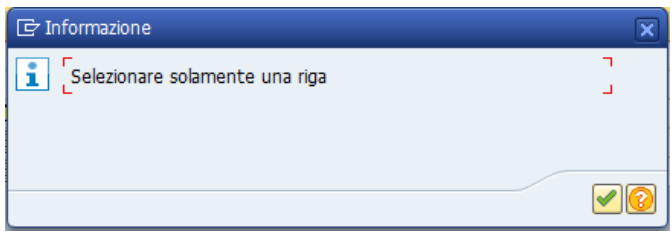

#### **Passo 3**

Si apre la seguente schermata.

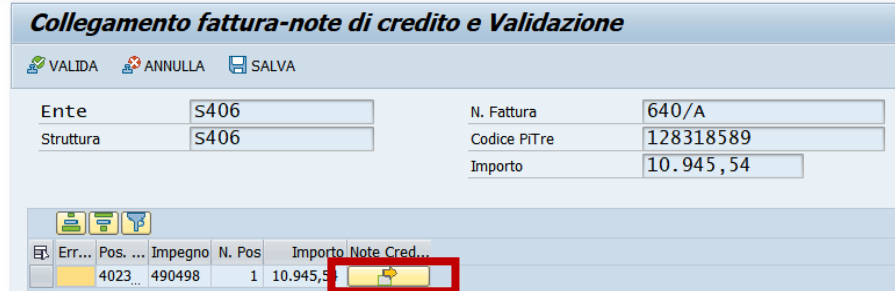

Procedere al collegamento delle note di credito facendo click sul tasto **in Fig. 1** in colonna *Note Credito* e successivamente sul tasto *Inserire riga*.

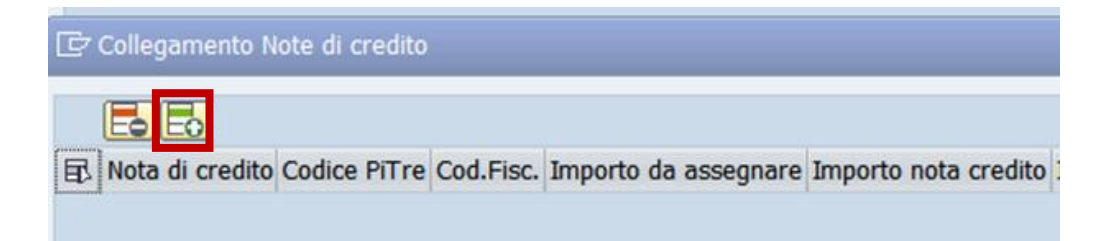

Eseguire la ricerca della nota di credito da collegare facendo click sull'Help di ricerca.

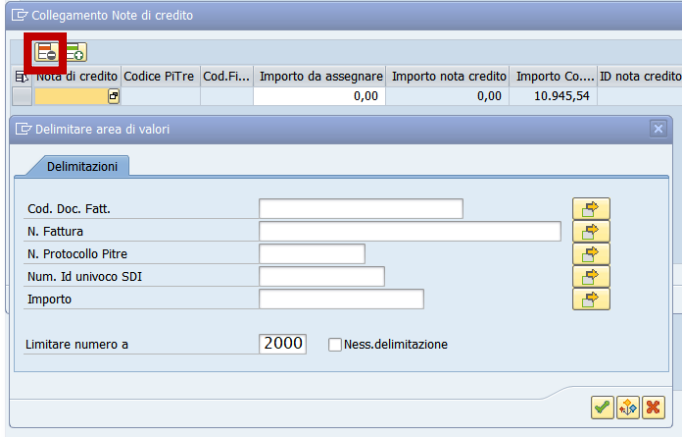

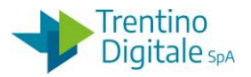

Dopo la conferma il sistema presenta la nota di credito da collegare.

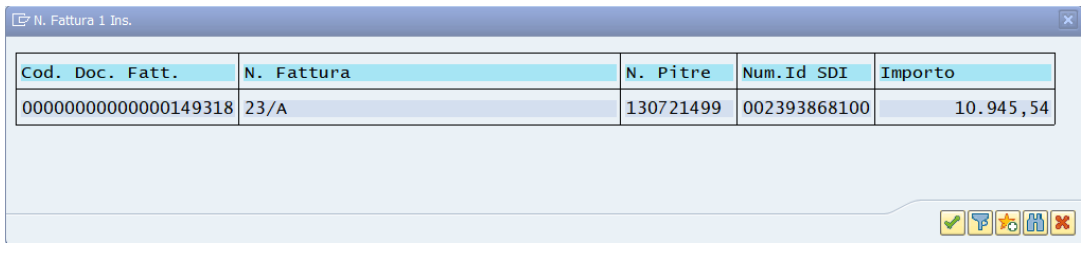

Confermare con il tasto *Continuare ■* oppure con *Invio* sulla tastiera. Inserire l'importo della nota di credito e salvare.

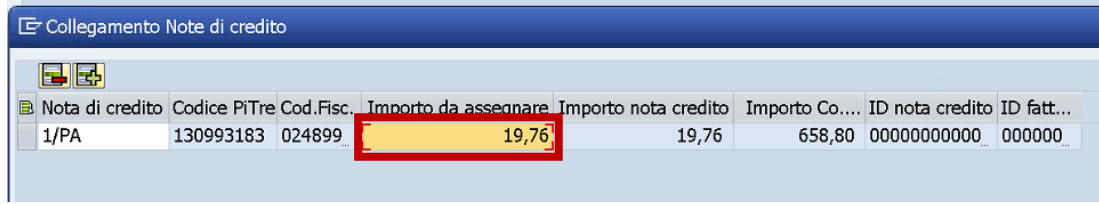

## **Passo 4**

Selezionare la riga della fattura e cliccare sul tasto *Valida* .

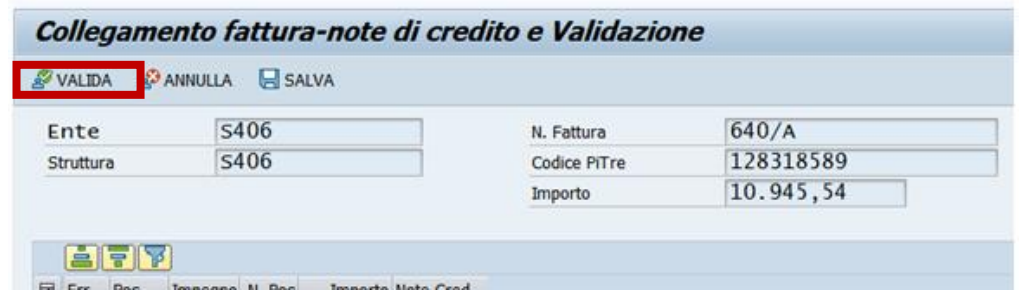

Il programma ritorna in modo automatico alla validazione della fattura e la fattura elaborata viene tolta dalla lista.